## Web 申請の流れ

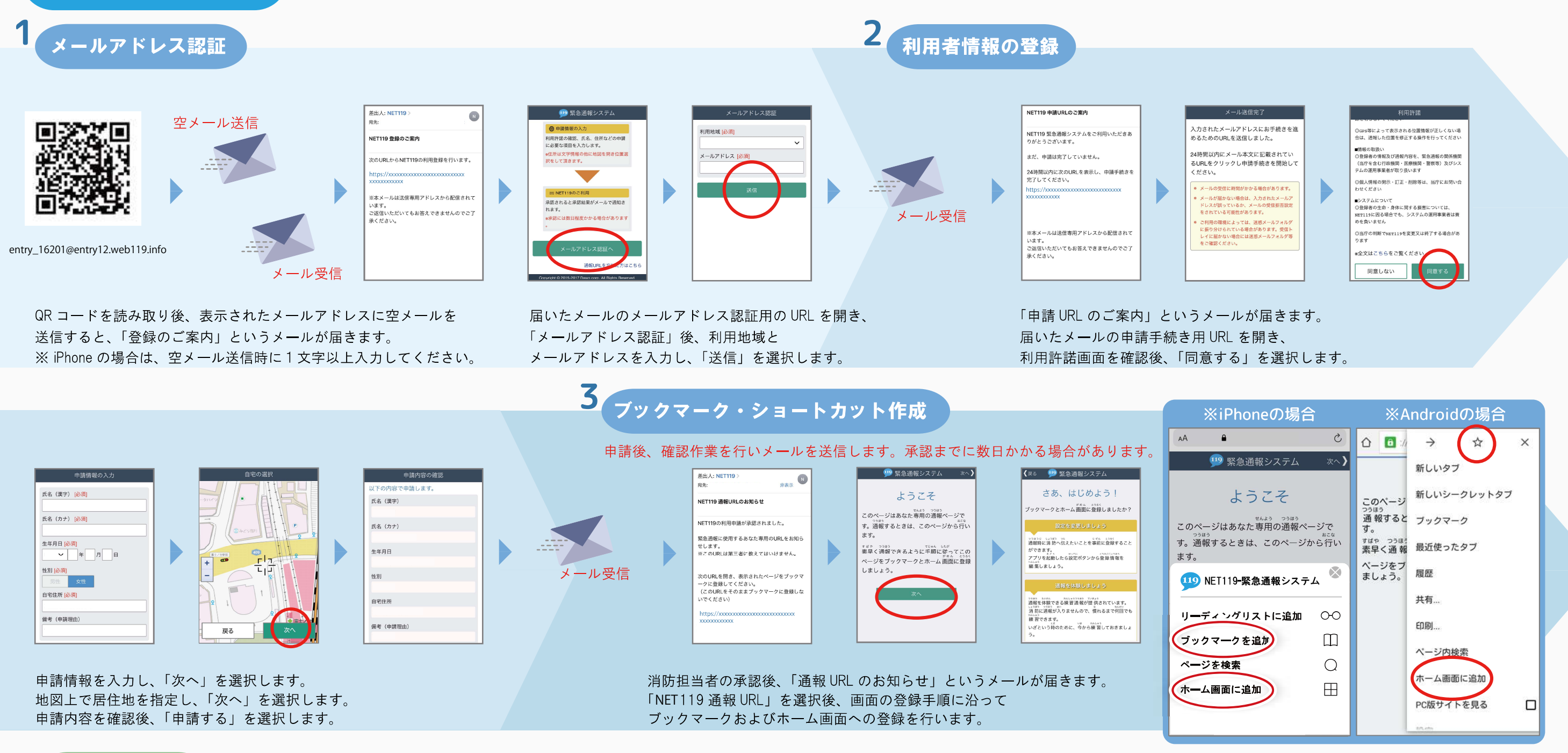

練習通報の紹介

練習通報時には「練習通報中です」と表示されます。必ず画面を確認してください。

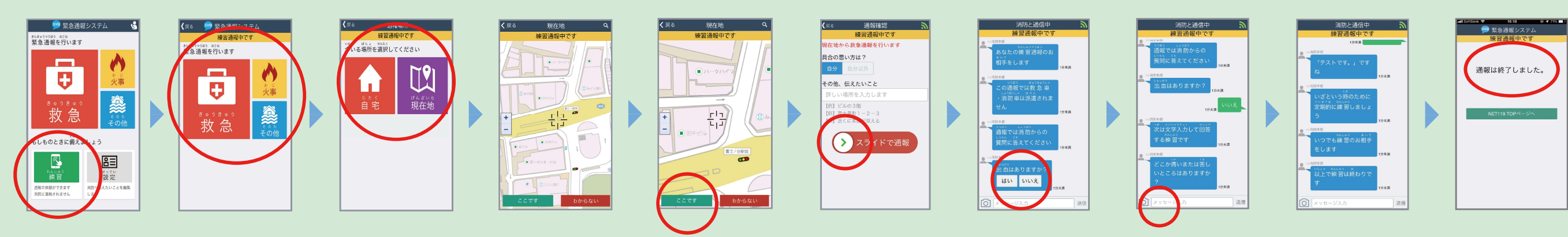

メイン画面より「練習」を選択します。 通報の種別を「救急·火事·その他」から選択します。 今いる場所を「自宅」または「現在地」より選択します。 「現在地」を選択した際は、地図から今いる場所を指定し、 「ここです」を選択します。 「スライドで通報」の矢印をスライドすると練習通報ができます。 チャット画面に切り替わります。選択肢ボタンを押して回答したり、 文字を入力して回答する練習を行います。 「通報は終了しました」と表示されたら練習は終了です。

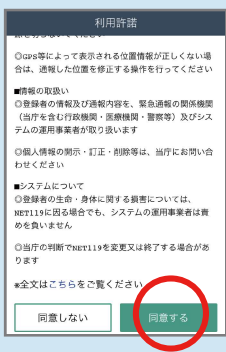